## Changing Individual or Small Numbers of Student Schedules

- Highlight the Student in the Add/Edit Students menu
- 2. Click on the Schedule button

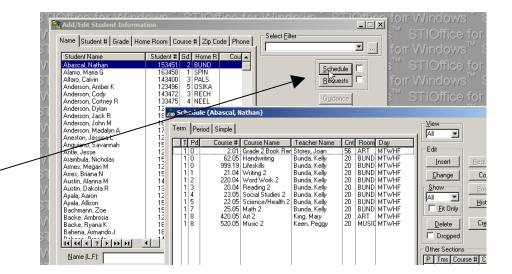

- 3. Highlight the course you want to delete
- 4. Click on the Delete button

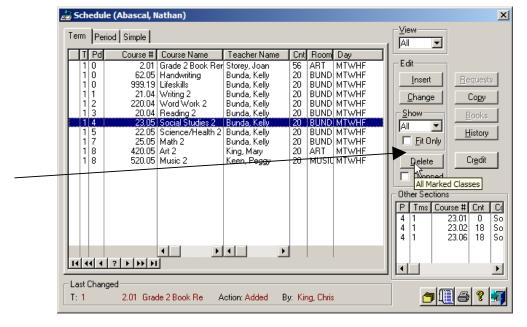

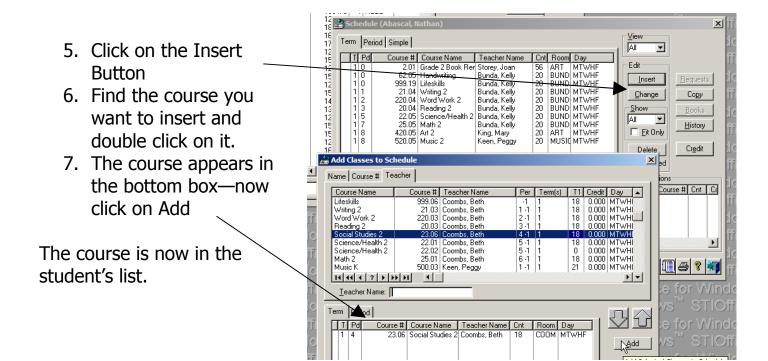

## Making Schedule Changes for a Large Group of Students

- 1. Go to Courses
- 2. Scheduling
- 3. Schedule Maintenance

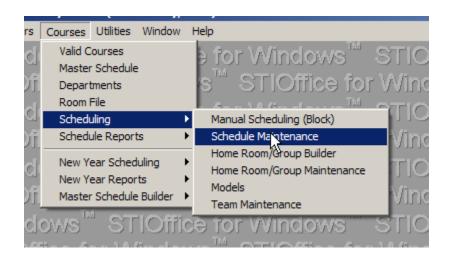

4. Highlight the course that needs to have major changes

5. Click Select

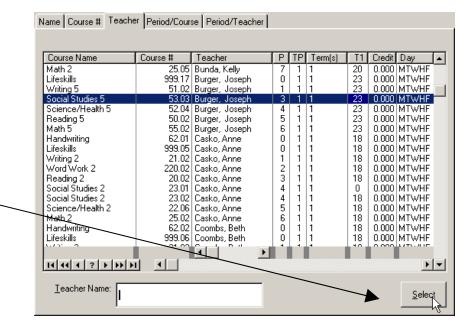

- 6. Either Delete individual students for minor changes to the list OR you can Delete All
- 7. If you just Delete individual students, add new ones by using the Insert Button

For adding after Delete All go to next picture.

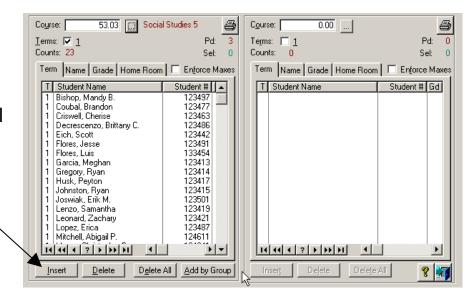

- 8. To assign an entire Home Room to a class—Click on Add by Group
- 9. Select the correct home room or group and APPLY

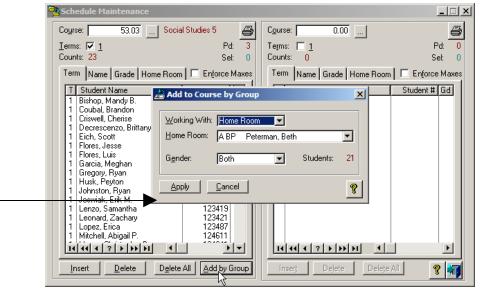